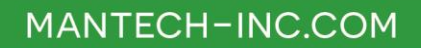

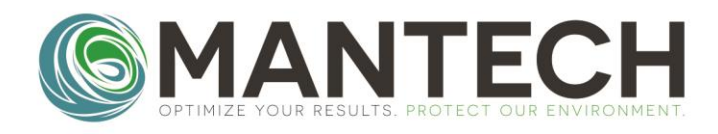

# **TECHNICAL BULLETIN**

NUMBER 2022 - 015

**Date: December 19, 2022 Author: Erin L. O'Donnell Subject: New PeCOD Sensor Settings – How to Change the Calibration Settings**

MANTECH now has a new PeCOD Sensor recipe that allows for more sample sensitivity. With this change, a parameter will need to be updated for use. The C value on the calibration and new sensor settings will no longer need to have an upper limit as the more sensitive burn on the sensor increases the C value. This document will cover how to change your C value settings in PeCOD Pro and Mantech Pro. Is using the PeCOD manually, you will not need to make any changes, but will no longer need to note if C value is higher than the previously recommended range.

COD ranges are also expanded to the following acceptance:

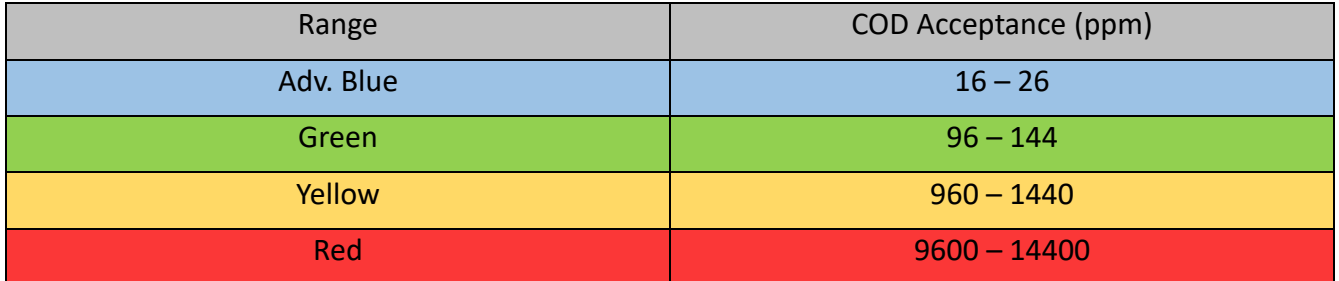

#### **Changing the Settings on MANTECH Pro**

1. Go to Method then QC Regime

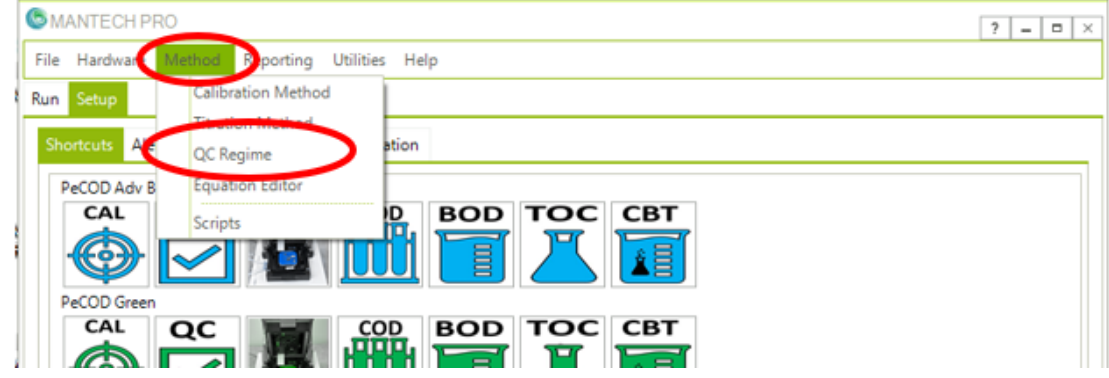

2. Load the QC Regime for operating the New Sensor or Calibration

## OPTIMIZE YOUR RESULTS. PROTECT OUR ENVIRONMENT.

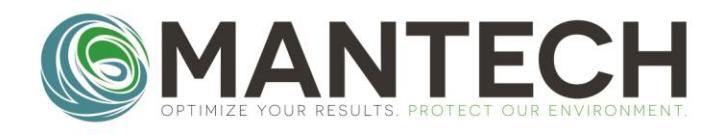

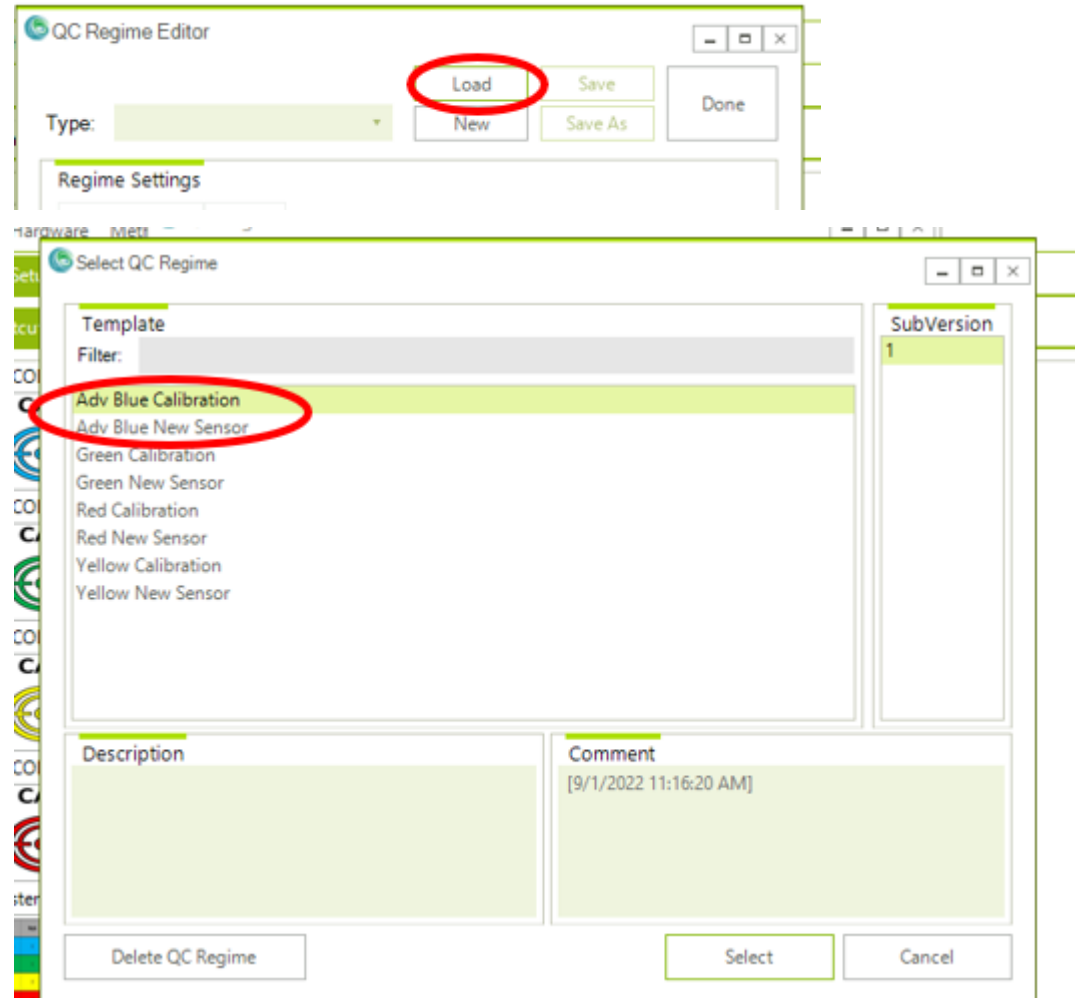

- 3. Go to the Regime Tab at the top and uncheck the C in Range box for Stage A and C.
- 4. Save Changes and repeat for the other QC Regimes in Use.
- 5. \*\* Customers may also request a new database that has these settings changed already but will have no sample data.

Changing the Settings in PeCOD Pro

1. Go to File then Preferences

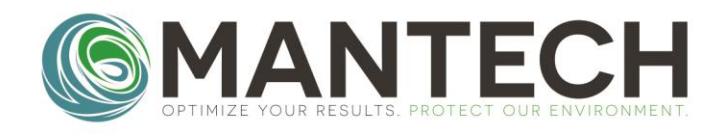

#### MANTECH PeCOD® Pro v1.4.1.1

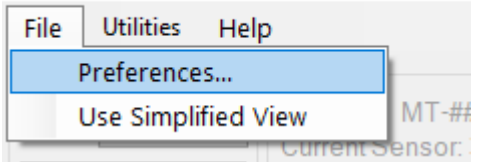

2. Go to the QC Regimes tab at the top

General QC Passing Criteria - ADV.BLUE QC Regimes Time Estimates Startup (Daily) Startup (New Sensor) QC Routine

- 3. Uncheck the C within Range Box in Stage A and Stage C.
- 4. Repeat for the Startup (New Sensor) and QC Routine.
- 5. Click Ok to save the changes.

For further details, please contact the MANTECH technical team at [support@mantech-inc.com.](mailto:support@mantech-inc.com)

## OPTIMIZE YOUR RESULTS. PROTECT OUR ENVIRONMENT.